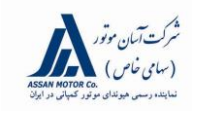

## **(TSB)**

**NEW THINKING.**<br>NEW POSSIBILITIES.

*C***O** HYUNDAI

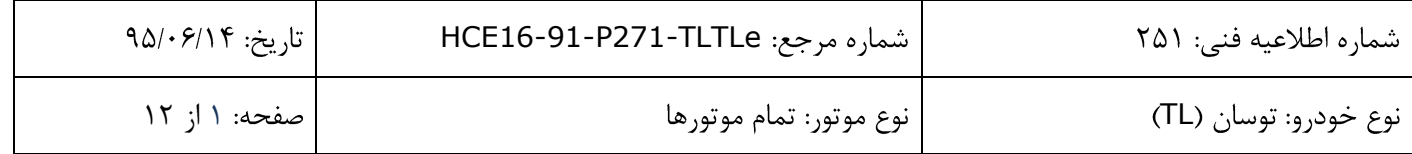

## **تعويض ضامن قالب درب موتور و بروز رساني صفحه نمايشگر**

**شرح**:

**عالئم/شرايط:** 

در بعضی از خودروهاي توسان )TL )ممكن است درب موتور به صورت صحیح بسته نشود. **اقدام اصالحي/رفع عيب:**  طبق دستورالعمل ذيل در صورت مشاهده ايراد مذكور، ابتدا ضامن قـلاب درب موتـور را بـا يـك قـلاب جديـد اصـلاح شـده تعويض، سپس صفحه نمايشگر را بروز رسانی کنید.

### **خودروهاي مشمول:**

- **مدل:**
- توسان (TL)
- **بازه زماني تاريخ توليد:** توسان )TL): از 6 ژانويه 1112 تا 12 مارس 1116
- **بازه شماره شاسي:** KMHJ2813BHU208048 تا 15 KMHJ2813BHU208048 KMHJ3812WFU000324
	- **كد اجرت و زمان استاندارد تعميرات**

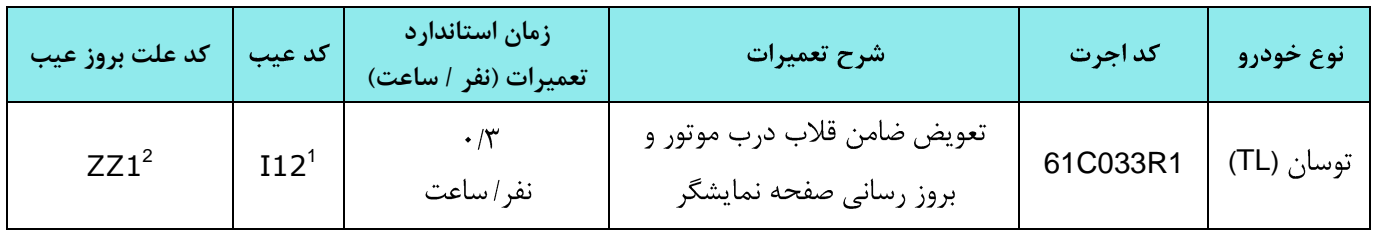

- 1 . Inoperable Hard To operate /دشوار عملكرد
- ايراد ساختارى/<sup>2</sup>. Structural issues

j

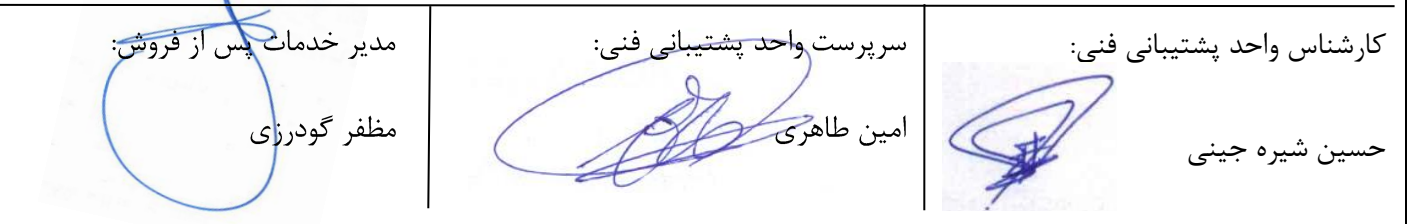

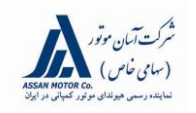

# **(TSB)**

**NEW THINKING.**<br>NEW POSSIBILITIES.

**BETTY HYUNDAI** 

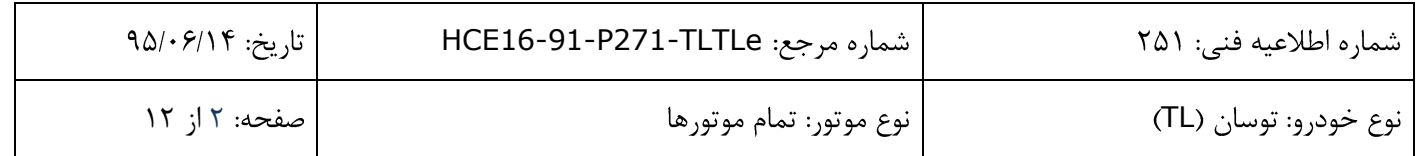

## **جدول قطعات مورد نياز**

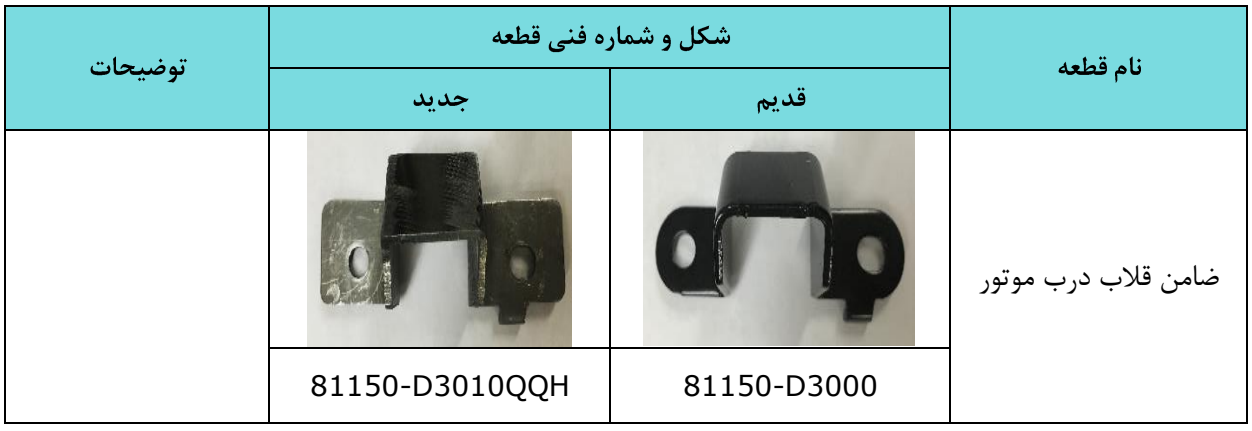

**عمليات تعمير:**

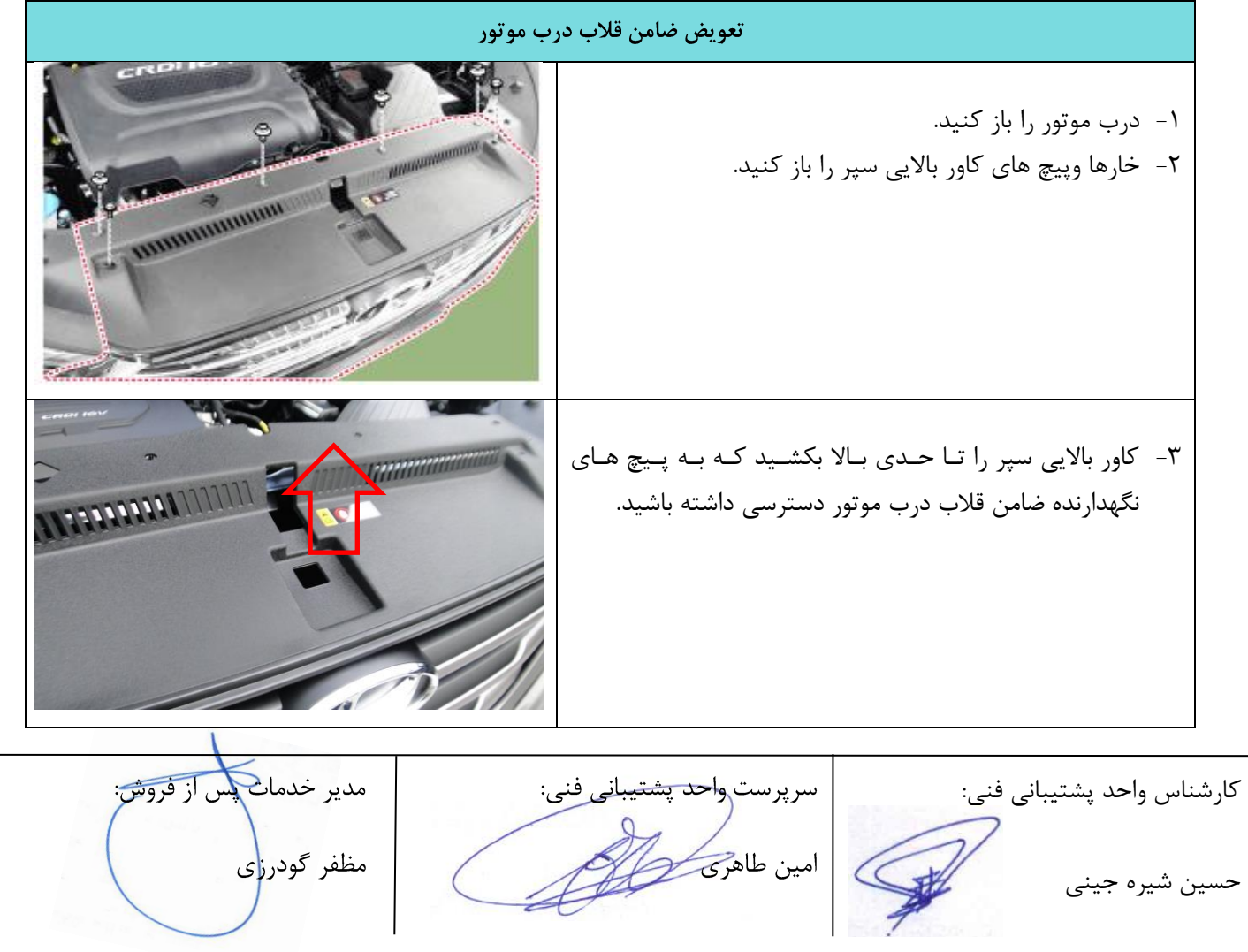

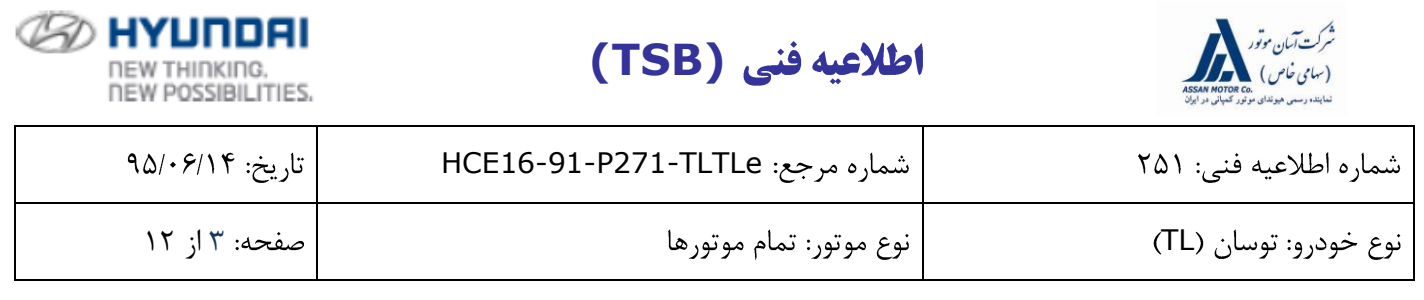

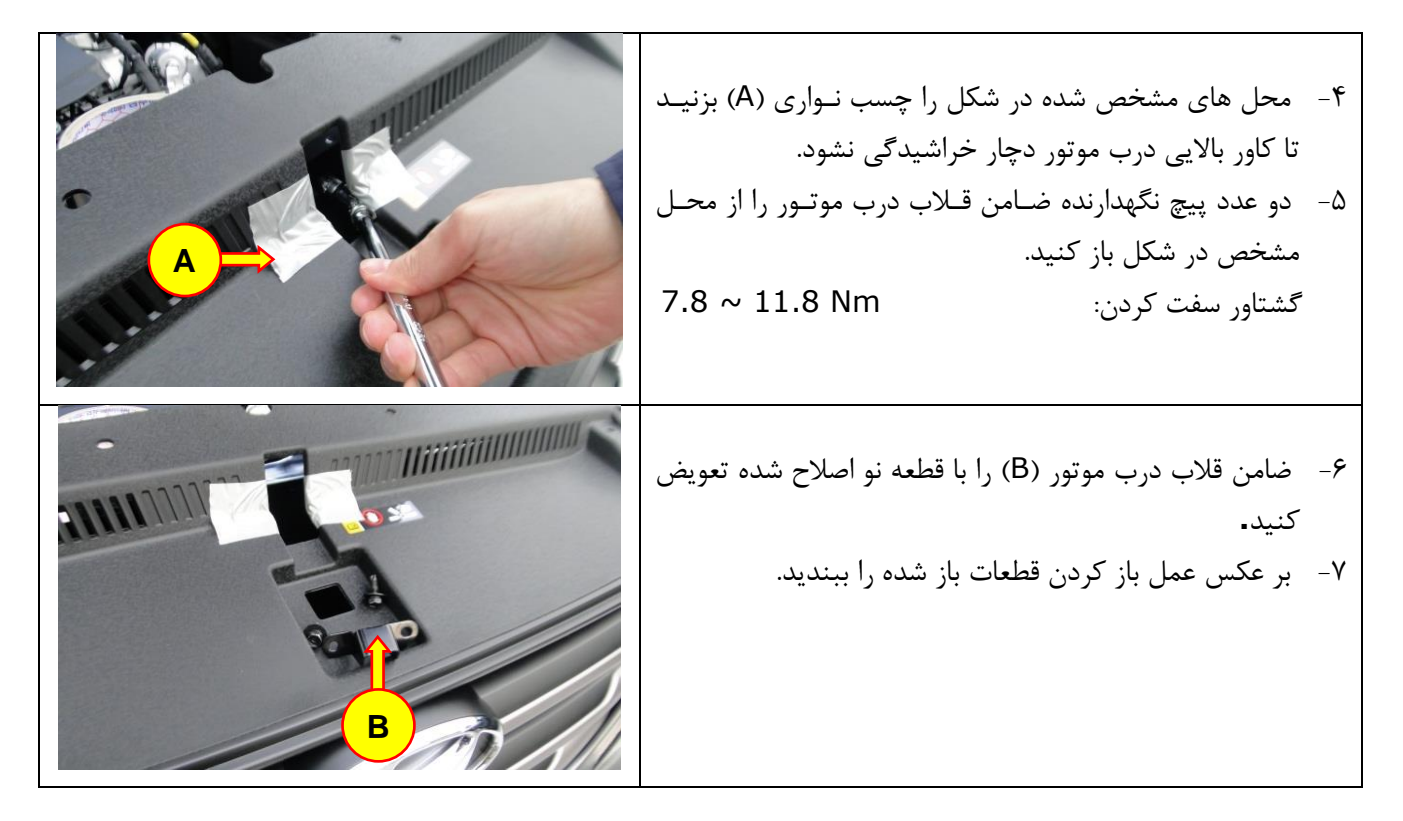

**نكته:** 

- قبل از بروز رسانی صفحه نمايشگر )CLU )حتماً ID ROM خودرو را با استفاده از جدول ID ROM بررسی نمائید.
- اگر بروز رسانی اتوماتیک دچار اختلال شد، سوئیچ را به مدت ۱۰ ثانیه ببندید و سـپس بـروز رسـانی دسـتی انجـام دهید.
	- کدهای خطايی که ممکن است بعد از بروز رسانی دستی ايجاد شود را پاک کنید.

#### **ROM ID جدول**

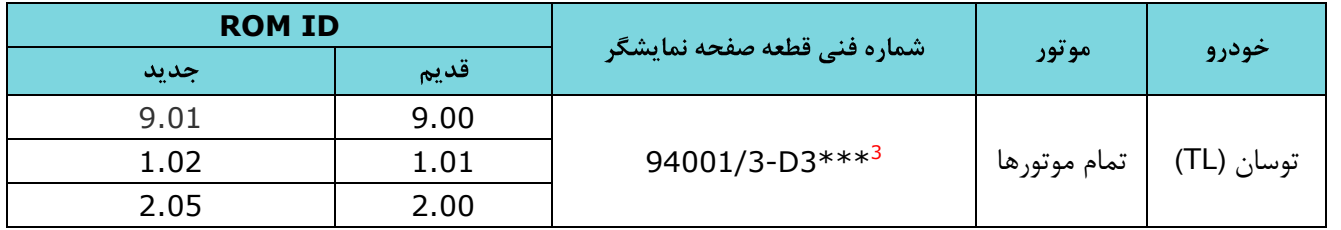

3 به جاي عبمت \* هر کاراکتري میتواند قرار گیرد .

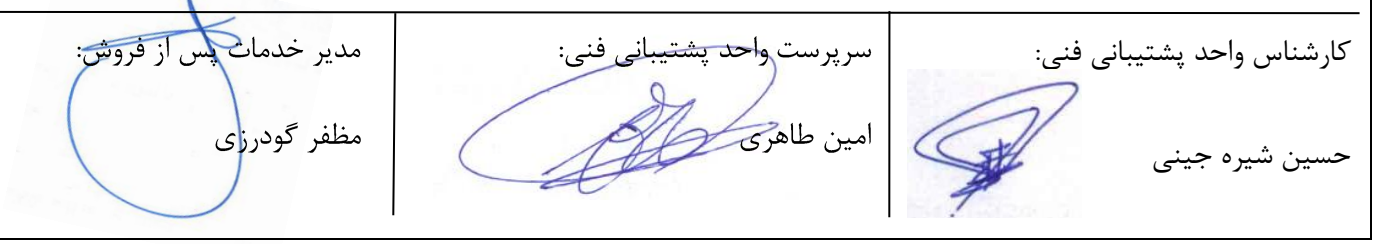

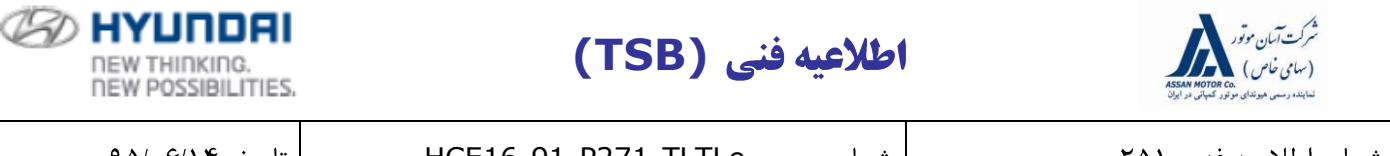

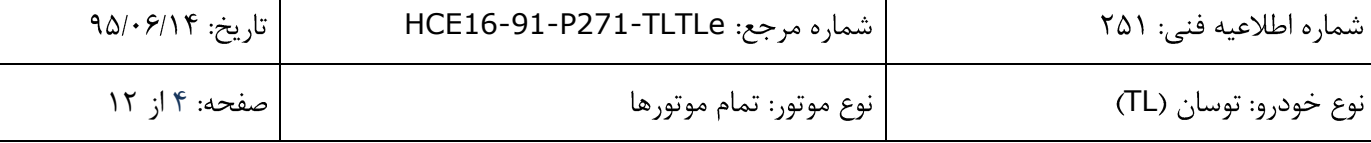

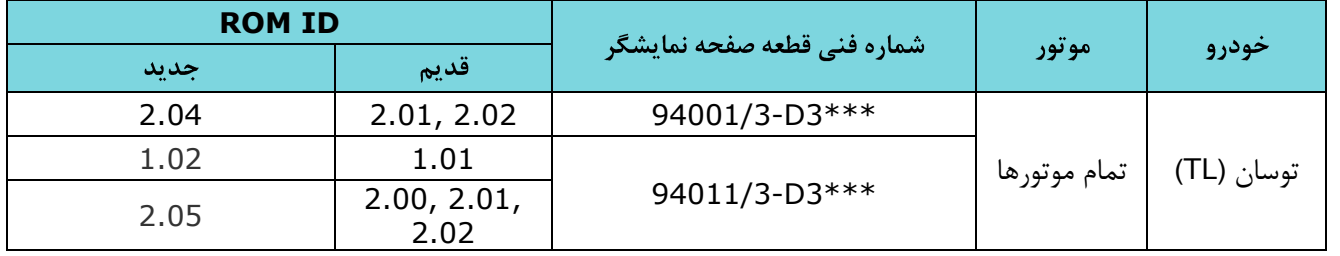

**احتياط در حين عمليات بروز رساني:**

- 1( قبل از شروع بروز رسانی از بروز بودن نر افزار دستگاه عیب ياب GDS و Mobile GDS مطمئن شويد.
- ۲) قبل از انجام بروز رسانی شماره فنی قطعـه را از part catalog و شـماره نسـخه نـرم افـزار صـفحه نمايشـگر را از دستگاه عیب ياب يادداشت كنيد. اين مرحله اهميت دارد بدين معنا كه در صورت قطع شدن بروز رسـانی اتوماتيـك شماره های يادداشت شده در بروز رسانی دستی تكنسین را به پیدا كردن گزينه صحیح جهت بـروز رسـانی كمـك خواهد کرد.
- ۳) ابتدا بروز رسانی اتوماتیک را انجام دهید، در صورتیكه بروز رسانی اتوماتیک با مشكل مواجه شد بروز رسـانی دسـتی انجام دهید.
- 4( نوع صفحه نمايشگر )standard ,Vision Super )را به صورت صحیح انتخاب کنید در غیر اينصورت بروز رسانی دچار اختبل و میبايست قطعه صفحه نمايشگر را با يق قطعه جديد تعويض کرد.
- 2( در صورتیكه شماره فنی قطعه يا ID ROM اشتباه انتخاب شد سرباتري را به مدت 11ثانیه جدا کنید سالپس بالاتري را وصل و بروز رسانی دستی را انجام دهید.
- 6( از شارژ بودن باتري خودرو مطمئن شويد. اگر خودرو براي چند روز روشن نشده است، موتور را روشن کنید تا باتري، شارژ باالي 11 ولت داشته باشد و در حین بروز رسانی افت ولتاژ پیدا نكند.
- Y) چراغ هاي جلو (وضعیت چراغها را در حالت اتوماتیک قرار ندهید) و تمام تجهیزات برقـی خــودرو ( شــامل سیســتم تهويه هوا، راديو، گرمكن صندلی، بخار زداي شيشه و ...) را در وضعيت خاموش قرار دهيد تا در حـين بـروز رسـاني، شارژ باتري خودرو افت نكند.
	- 8( در حین بروز رسانی سوئیچ در حالت باز باشد.
	- 9( دقت کنید تا در حین بروز رسانی کابل دستگاه عیب ياب از خودرو يا از دستگاه جدا نشود.

11(در حین بروز رسانی هرگز استارت نزنید و سوئیچ را نبنديد.

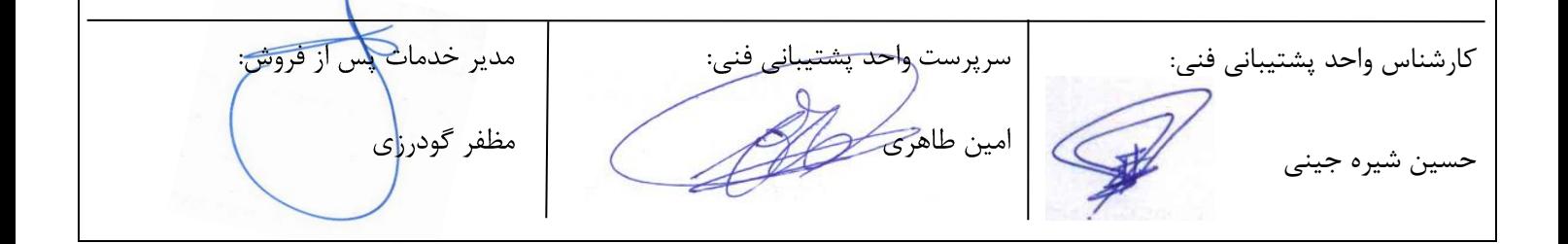

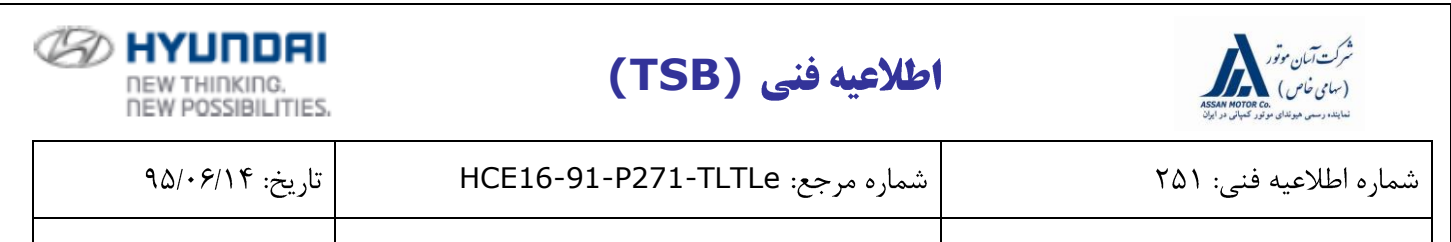

TL 2 از 11

**1 عمليات بروز رساني با استفاده از GDS**

**1-1 روش اتصال دستگاه GDS به خودرو**

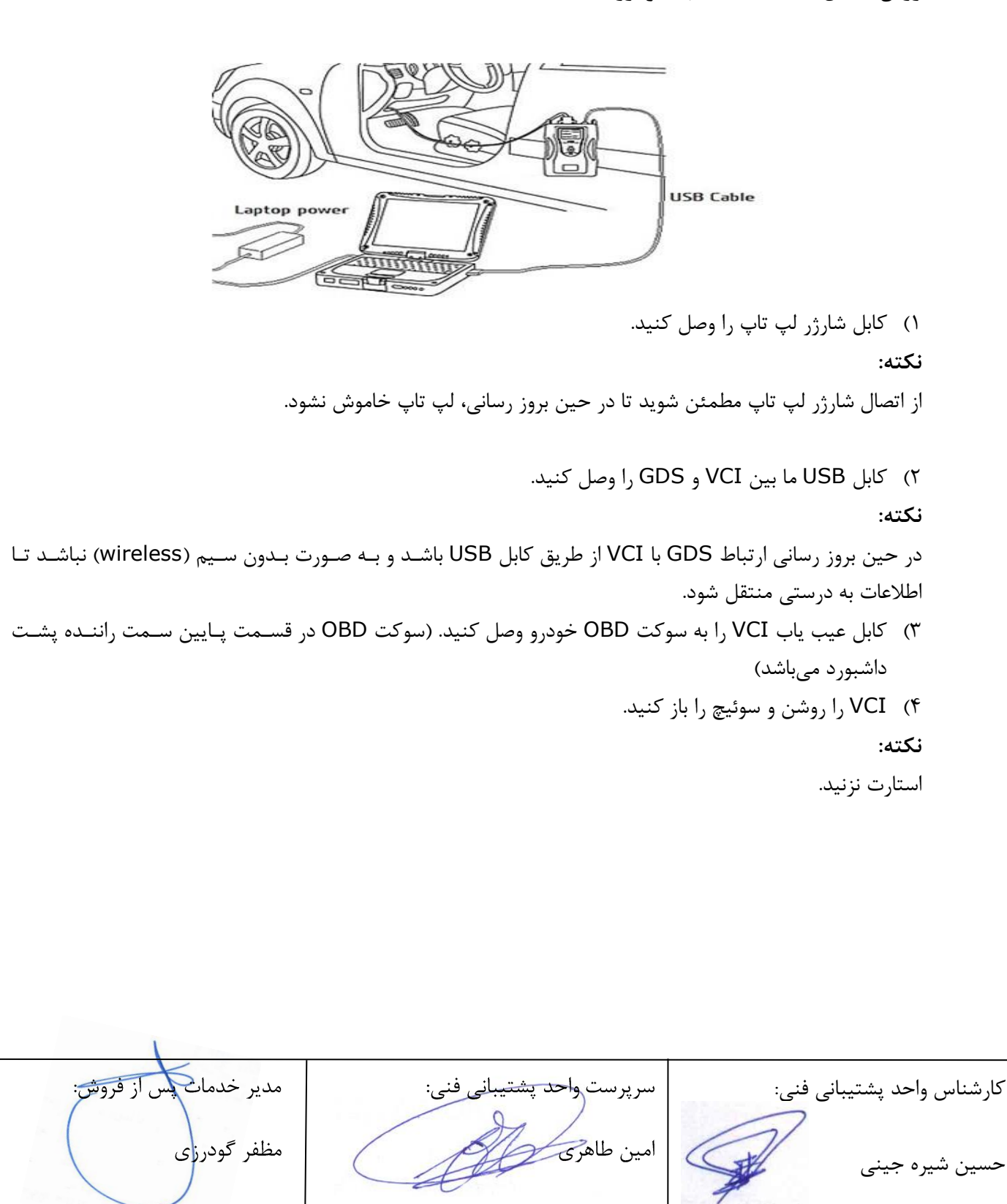

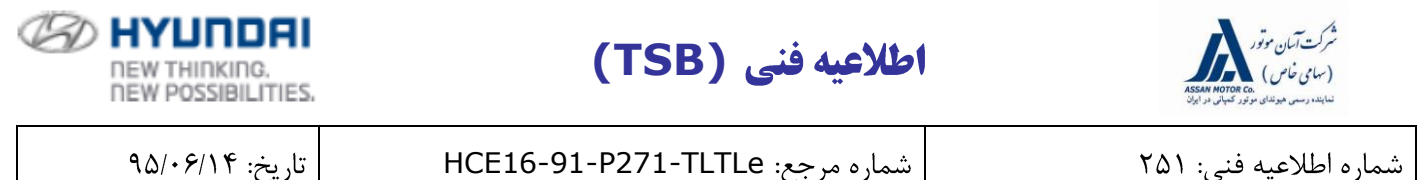

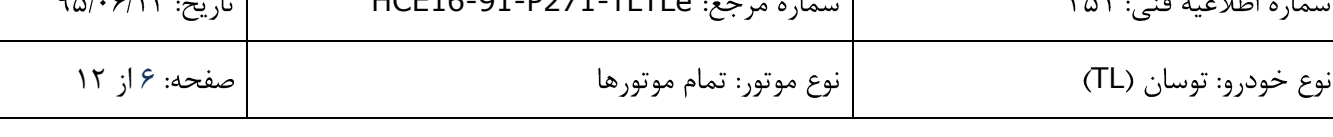

#### **2-1 عمليات بروز رساني اتوماتيك با GDS**

- 1( در صفحه آغازين بر روي Vehicle يا Upgrade ECU کلیق نمائید.
- ٢) اطلاعات نام خودرو، سال تولید، حجم موتور و نوع سیتم سوخت رسانی را بـه صـورت دسـتی يـا از طريــق وارد کــردن VIN( شماره شاسی( خودرو و کلیالق بالر روي Search وارد کنیالد، سالپس در قسالمت System Select، CLU را انتخاب و سپس بر روي OK کلیق کنید.

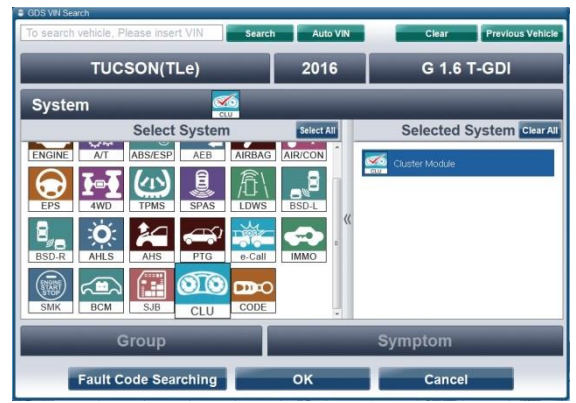

- 3( حال در صفحه آغازين بر روي Upgrade ECU کلیق کنید.
- 4( حالت Mode Auto را انتخاب و بر روي Next کلیق کنید.
- 2( متن شرايط پیش از بروز رسانی )Preparation )را خوانده سپس CLU را انتخاب کرده و بر روي OK کلیق نمائید.
	- 6( حال GDS، ID ROM خودرو را نمايش میدهد.
	- 7( بعد از نمايش ID ROM، با توجه به تصوير ذيل فايل بروز رسانی .کنید انتخاب را 532.TL CLU CONTROL LOGIC IMPROVEMENT

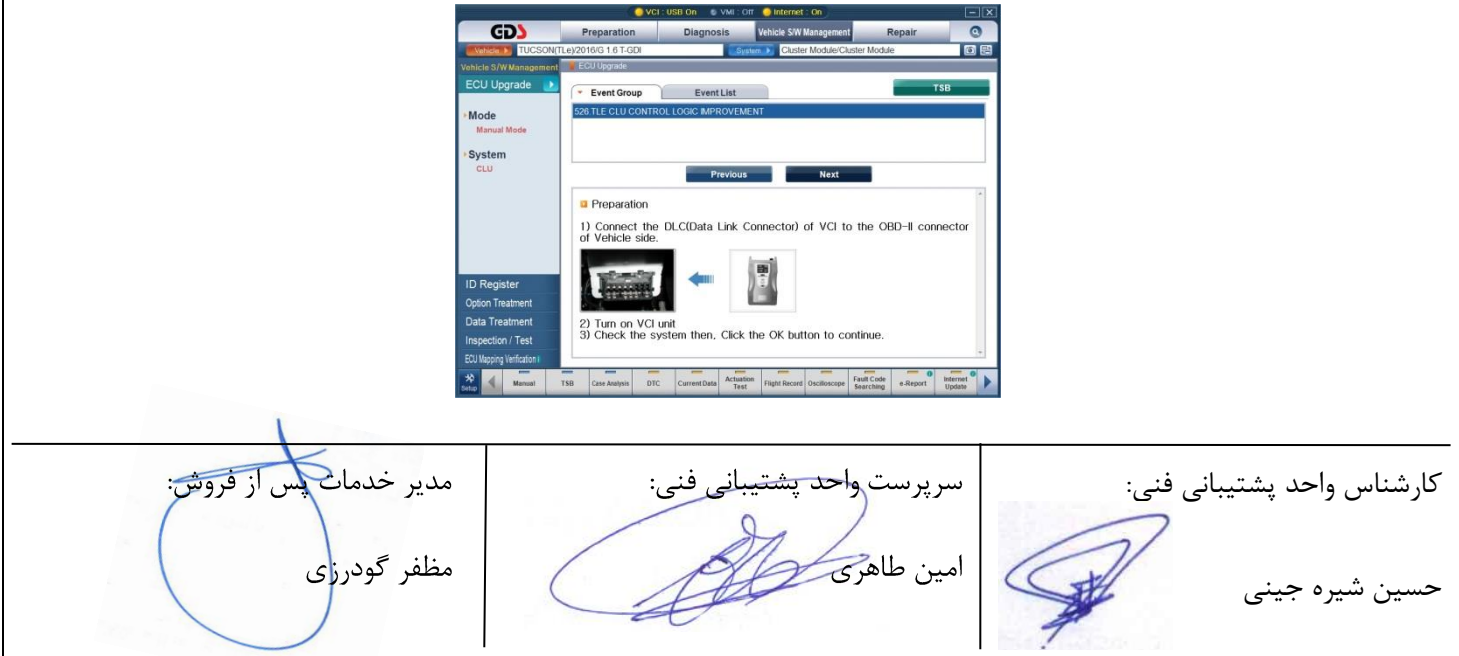

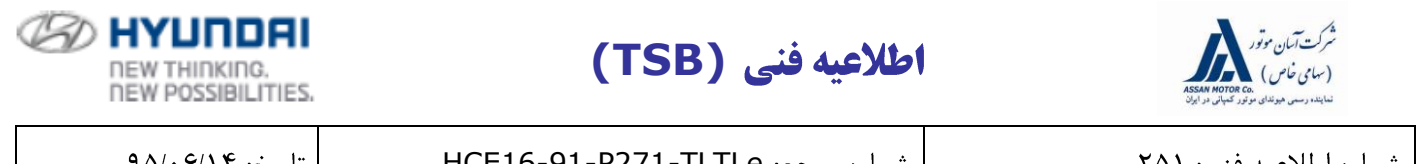

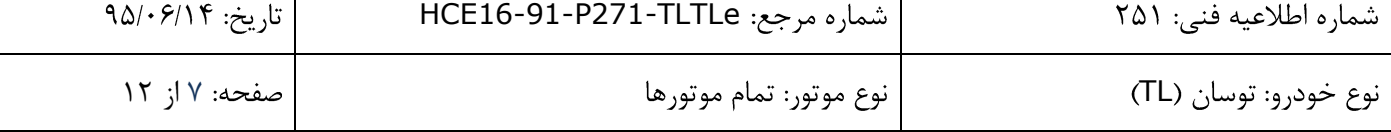

- 8( بعد از کلیق بر روي Upgrade، اطبعات نمايش داده را خوانده و بر روي OK کلیق کنید.
- 9( در اين مرحله ولتاژ باتري توسط دستگاه چق و نمايش داده میشود، اگر ولتاژ باتري 11 ولت يا باالتر بود بالر روي OK کلیق کنید.

**نكته:**

- اگر ولتاژ نمايش داده شده کمتر از 1۲ ولت بود بر روي Cancel کليک کرده، موتور را روشن کنيد تـا بـاتري، شـارژ بـالاي 11 ولت داشته باشد و در حین بروز رسانی افت ولتاژ پیدا نكند.
	- ۱۰) بروز رسانی شروع شده و درصد انجام آن در نمودار میلهای نمایش داده خواهد شد.
- 11( بروز رسانی تا رسیدن نمودار میلهاي به 111 درصد ادامه پیدا میکند، بعد از آن سوئیچ را به مالدت 11 ثانیاله ببنديالد، سپس بازکنید و بر روی OK کلیک کنید تا عملیات بروز رسانی مطابق اطلاعاتی که نمایش داده مـیشـود ادامـه پیـدا کند.
	- 11(در صفحه آخر که پايان عملیات بروز رسانی را اعب میکند، بر روي OK کلیق کنید. ١٣) بررسی كنید در زمان بروز رسانی، اگر كد خطايی به صورت تصادفی ايجاد شده است آنرا پاك كنید. 14( موتور را روشن کنید تا از عملكرد صحیح آن مطمئن شويد.
		- **3-1 عمليات بروز رساني دستي با GDS**

**نكته:** 

- بروز رسانی دستی تنها در زمانیكه بروز رسانی اتوماتیک با خطا مواجه شود، انجام میشود.
- اگر بروز رسانی اتوماتیک با خطا مواجه شد براي ريست شدن صفحه نمايشگر سوئيچ را به مـدت ١٠ ثانيــه ببنديــد، سپس باز کنید.
- با توجه به حساسیت بروز رسانی دستی و امكان از كار افتادن سیستم در صورت انتخاب گزینه اشتباه حتمـاً قبـل از بروز رسانی، شماره فنی و ROM ID را کنترل و در صورت هرگونه ابهام با واحد پشتیبانی فنی شرکت آسـان موتـور تماس حاصل فرمائید.
	- 1(در صفحه Upgrade ECU، حالت Mode Manual را انتخاب و بر روي Next کلیق کنید:
- متن شرايط پیش از بروز رسانی )Preparation )را خوانده سپس **#**532 Event Upgrade را انتخاب کنید.
- بر روي Next کلیق نمائید، حال GDS، ID ROM خودرو را نمايش میدهد، با استفاده از ID ROM نمالايش داده شده و جدول ID ROM، باتوجه به شكل ذيل بر روي فايل بروز رسانی مرتبط کلیق کنید.

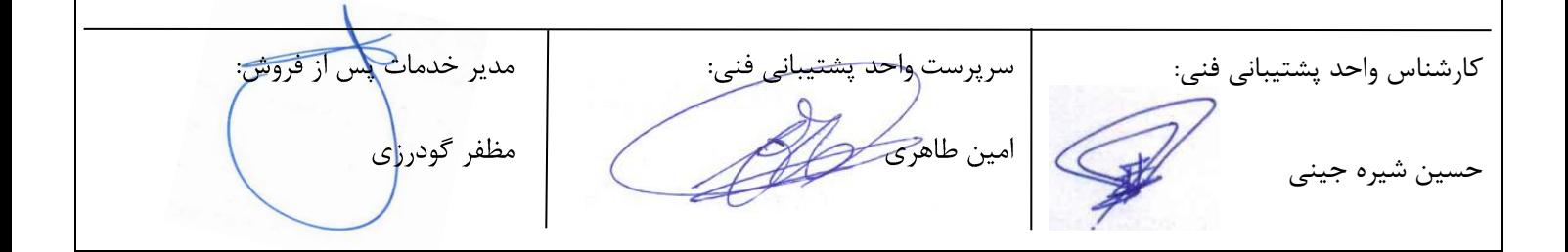

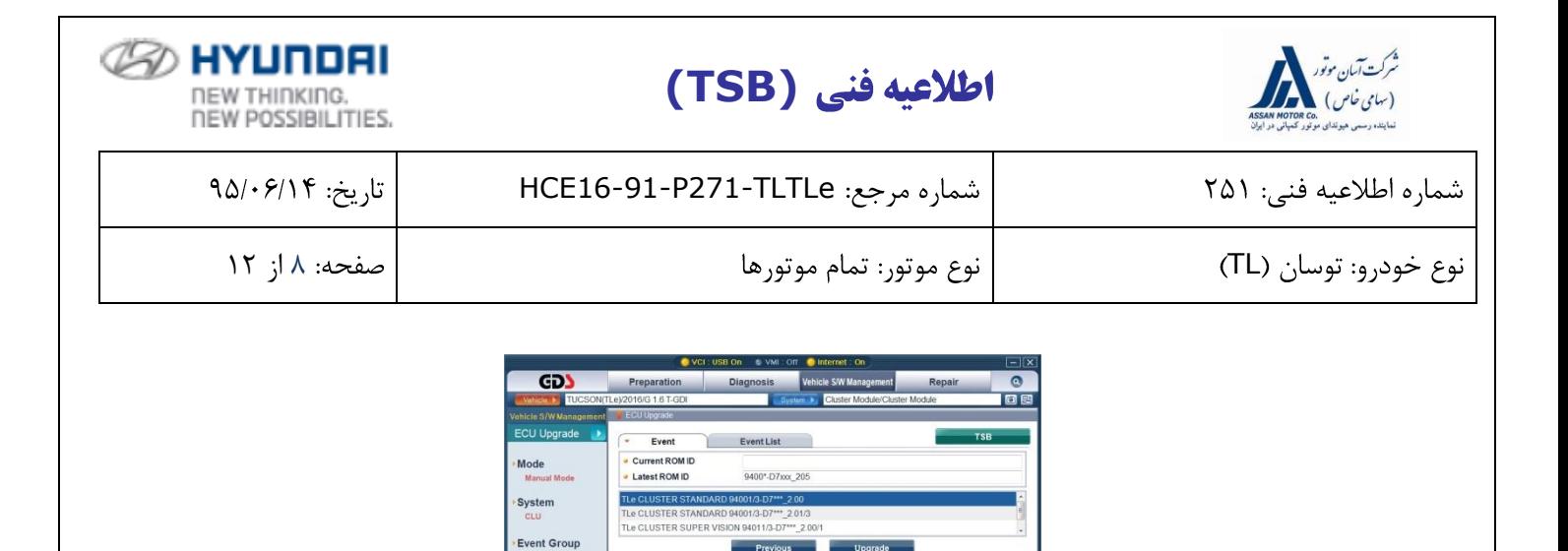

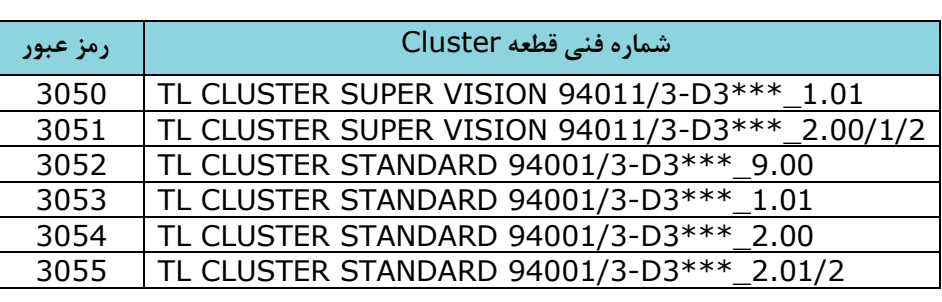

1(رمز عبور مرتبط با فايل بروز رسانی انتخاب شده را با استفاده از جدول ذيل وارد کرده و بر روي OK کلیق نمائید.

**u** CAUTION<br>• During the ECU Upgrade, observe the following precautions<br>Failure to follow these precautions may result in ECU damage ) DO NOT aperate any other computer program.<br>) DO NOT disturb or disconnect the DLC(Data Link Connector).<br>) DO NOT turn off the VCL or DO NOT disconnect VCLUSB. no. NOT start the vehicle or turn the IG key off.<br>DO NOT operate any of the vehicles other systems(climate<br>ntrol liabiting autio atc.)

3(در اين مرحله ولتاژ باتري توسط دستگاه نمايش داده میشود، اگر ولتاژ باتري 11 ولت يا باالتر بود بالر روي OK کلیالق کنید.

**نكته:**

اگر ولتاژ نمايش داده شده کمتر از 11 ولت بود بر روي Cancel کلیق کرده، موتور را روشن کنید تا باتري، شارژ بالاالي 11 ولت داشته باشد و در حین بروز رسانی افت ولتاژ پیدا نكند.

۴) بروز رسانی شروع شده و درصد انجام آن در نمودار میلهای نمایش داده خواهد شد. ۵) بروز رسانی تا رسیدن نمودار میلهای به ۱۰۰ درصد ادامه پیدا میکند، بعد از آن سوئیچ را بـه مـدت ۱۰ ثانیـه ببندیـد، سپس بازکنید و بر روی OK کلیک کنید تا عملیات بروز رسانی مطابق اطلاعاتی که نمـایش داده مـیشـود ادامـه پیـدا کند.

> ۶) در صفحه آخر که پايان عمليات بروز رسانی را اعلام میکند، بر روی OK کليک کنيد. ۷) بررسی کنید در زمان بروز رسانی، اگر کد خطايی به صورت تصادفی ايجاد شده است آنرا پاک کنید. 8(موتور را روشن کنید تا از عملكرد صحیح آن مطمئن شويد.

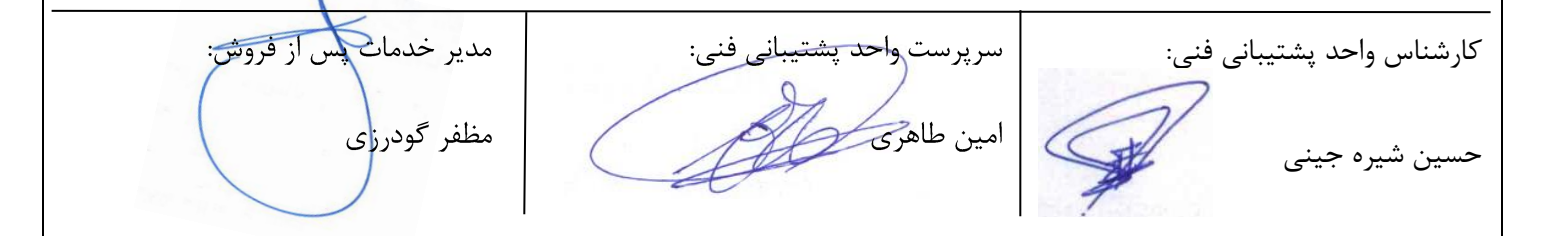

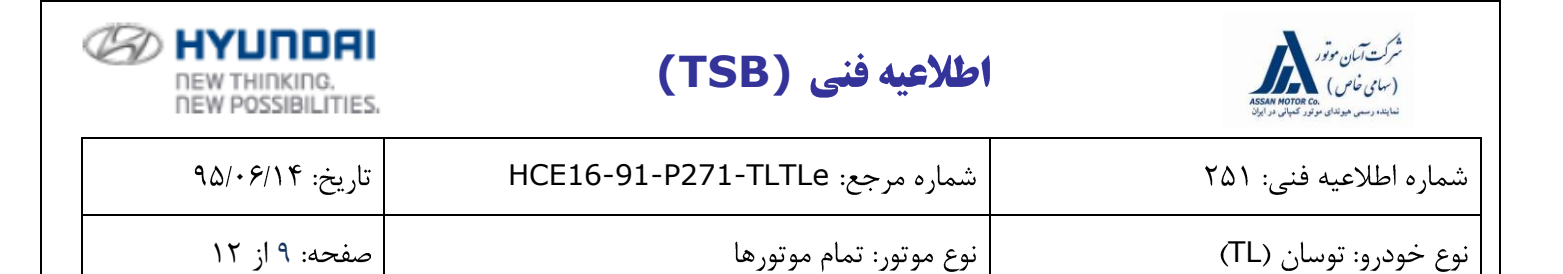

**2 عمليات بروز رساني با استفاده از Mobile-GDS**

#### **1-2 روش اتصال دستگاه Mobile-GDS به خودرو**

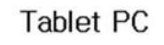

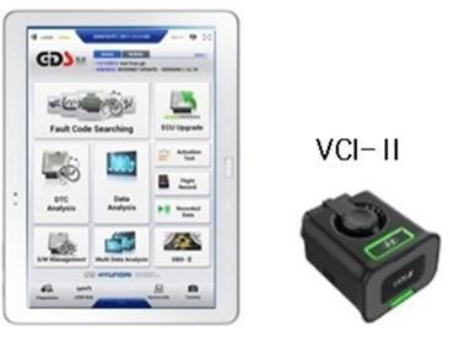

1( کابل عیب ياب II-VCI را به سوکت OBD خودرو وصل کنید و چق کنید II-VCI روشن شود.

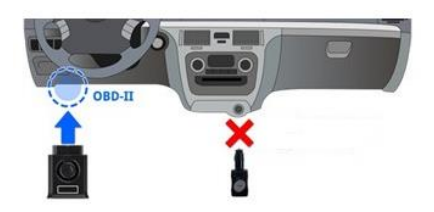

**نكته:**

- عملیات بروز رسانی در GDS Mobile براساس ارتباط بی سیم و از طریق Wi-Fi انجام می شود، همچنین با اتصـال کابل USB به II-VCI و Mobile GDS نیز امكان پذير است.
	- قبل از شروع بروز رسانی مطمئن شويد تبلت شارژ کافی داشته باشد.

#### **2-2 عمليات بروز رساني اتوماتيك با Mobile-GDS**

- 1) در صفحه آغازين بعد از وارد کردن اطلاعات نام خودرو، سال تولید، حجم موتور و نوع سیسـتم سـوخت رسـانی، بـر روي Upgrade ECU کلیق نمائید.
	- 1( حالت Mode Auto را انتخاب کرده، سپس در قسمت System، CLU را انتخاب کنید.
		- 3( اطبعات را بخوانید و Check ID را انتخاب کنید.
		- 4( حال Mobile-GDS اطبعات خودرو را نشان میدهد.

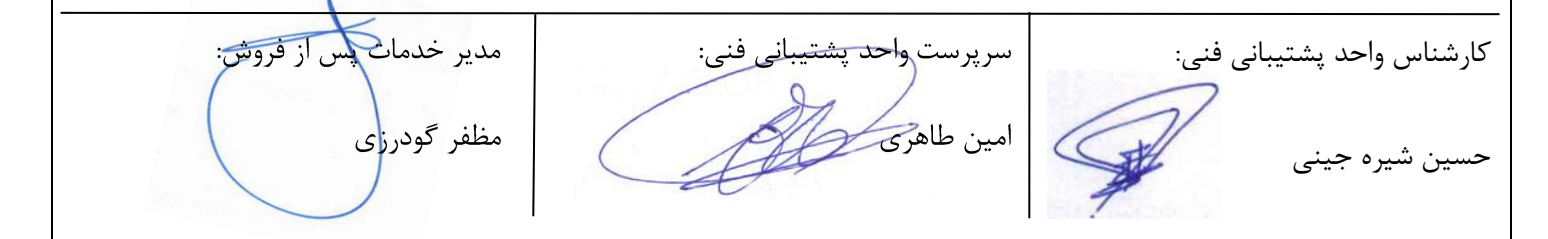

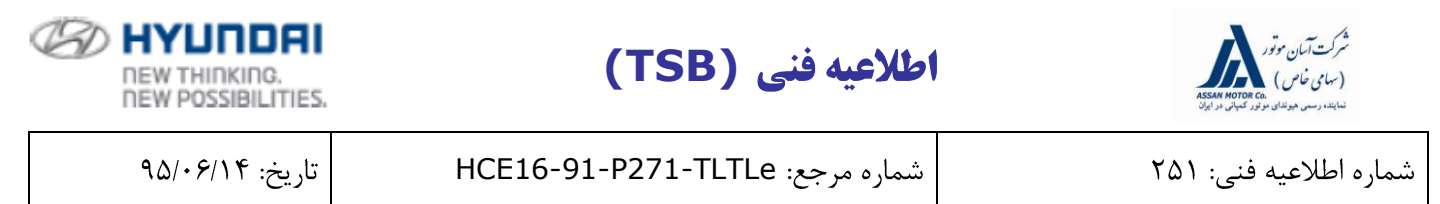

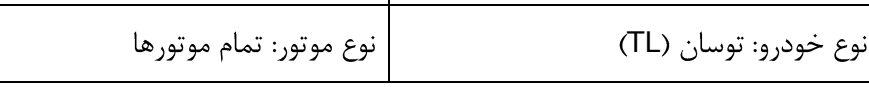

2( در اين مرحله و در قسمت Event Upgrade، گزينه: .کنید انتخاب را 532.TL CLU CONTROL LOGIC IMPROVEMENT

6( در اين مرحله ولتاژ باتري توسط دستگاه نمايش داده میشود، اگر ولتاژ باتري 11 ولالت يالا بالاالتر بالود بالر روي OK کلیق کنید.

 $N$  صفحه: ١٠ از ١٢

**نكته:**

اگرهمانطور که در شکل ذيل مشخص است، ولتاژ نمايش داده شده کمتر از ١٢ ولت بود بـر روي Back کليـک کـرده، موتور را روشن کنید تا باتري، شارژ باالي 11 ولت داشته باشد و در حین بروز رسانی افت ولتاژ پیدا نكند.

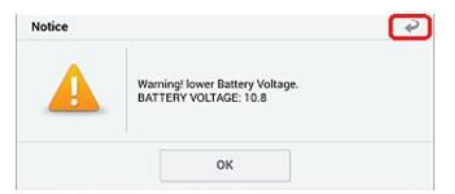

- ۷) بروز رسانی (1/2) شروع شده و درصد انجام آن در نمودار میلهای نمايش داده خواهد شد.
	- 8( بروز رسانی )1/2( تا رسیدن نمودار میلهاي به 111 درصد ادامه پیدا میکند.
- ۹) بروز رسانی (2/2) شروع شده و درصد انجام آن در نمودار میلهای نمايش داده خواهد شد.
- 11( بروز رسانی )2/2( تا رسیدن نمودار میلهاي به 111 درصد ادامه پیدا میکند، بعد از آن سوئیچ را به مدت 11 ثانیاله ببنديد، سپس بازکنيد و OK را انتخاب کنيد تا عمليات بروز رسانی مطابق اطلاعاتی که نمايش داده میشـود ادامـه پیدا کند.
	- 11) در صفحه آخر که پايان عمليات بروز رسانی را اعلام میکند، OK را انتخاب کنيد. ١٢) بررسی كنید در زمان بروز رسانی، اگر كد خطايی به صورت تصادفی ايجاد شده است آنرا پاك كنید. 13( موتور را روشن کنید تا از عملكرد صحیح آن مطمئن شويد.

**نكته:**

- در حین بروز رسانی دکمههاي تبلت مانند Home ,Back و يا غیره انتخاب يا لمس نكنید.
	- استارت نزنید.

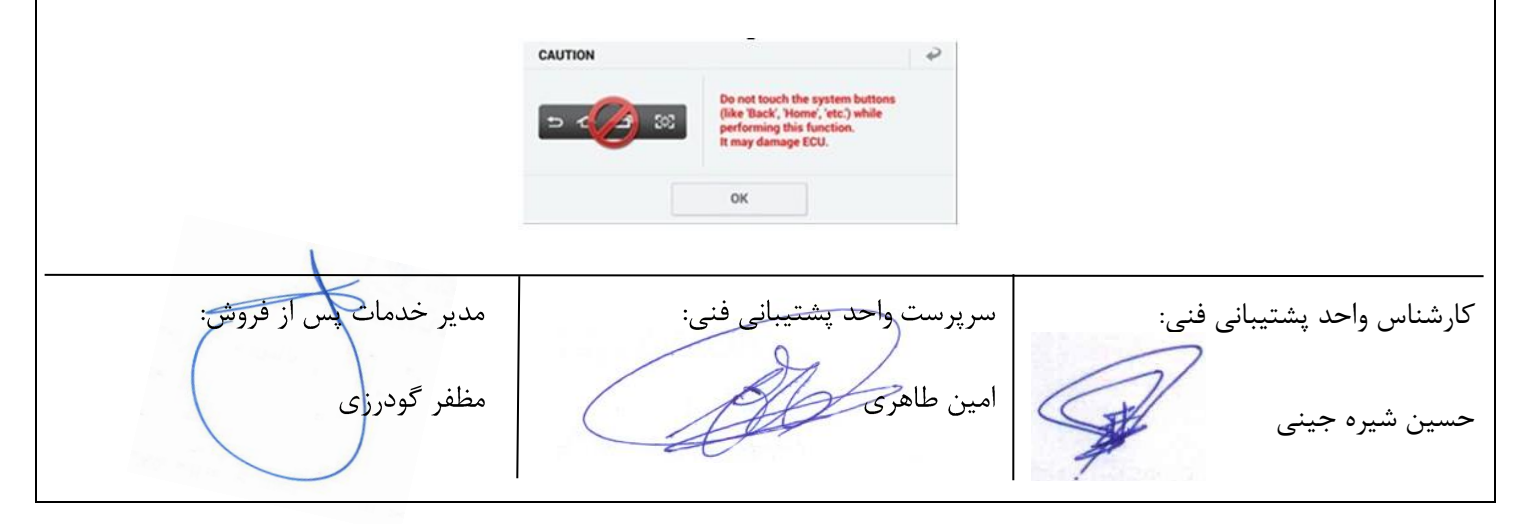

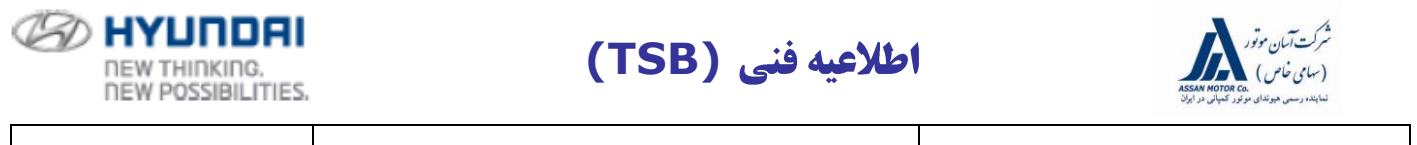

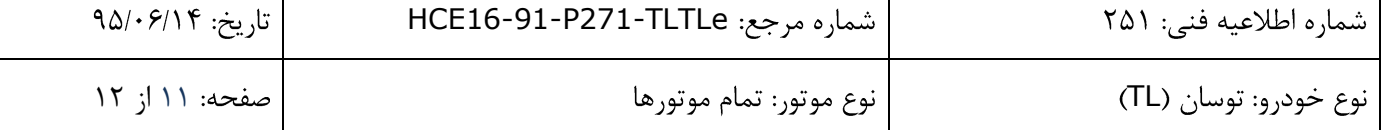

#### **2-3 عمليات بروز رساني دستي با Mobile-GDS**

**نكته:**

- بروز رسانی دستی تنها در زمانیكه بروز رسانی اتوماتیق با خطا مواجه شود، ان ا میشود.
- اگر بروز رسانی اتوماتیق با خطا مواجه شد براي ريست شدن صفحه نمايشگر سوئیچ را به مالدت 11 ثانیاله ببنديالد، سپس باز کنید.
- با توجه به حساسیت بروز رسانی دستی و امکان از کار افتادن سیستم در صورت انتخاب گزینه اشتباه حتمـاً قبــل از بروز رسانی، شماره فنی و ROM ID را کنترل و در صورت هرگونه ابهام با واحد پشتیبانی فنی شرکت آسـان موتـور تماس حاصل فرمائید.

1( در صفحه Upgrade ECU، حالت Mode Manual را انتخاب و سپس در صفحه بعد در قسمت group Event فايل بروز رسانی **#**532 Upgrade Event را انتخاب کنید.

1( با استفاده از ID ROM نمايش داده شده و جدول ID ROM، فايل بروز رسانی مرتبط را انتخاب و OK کنید.

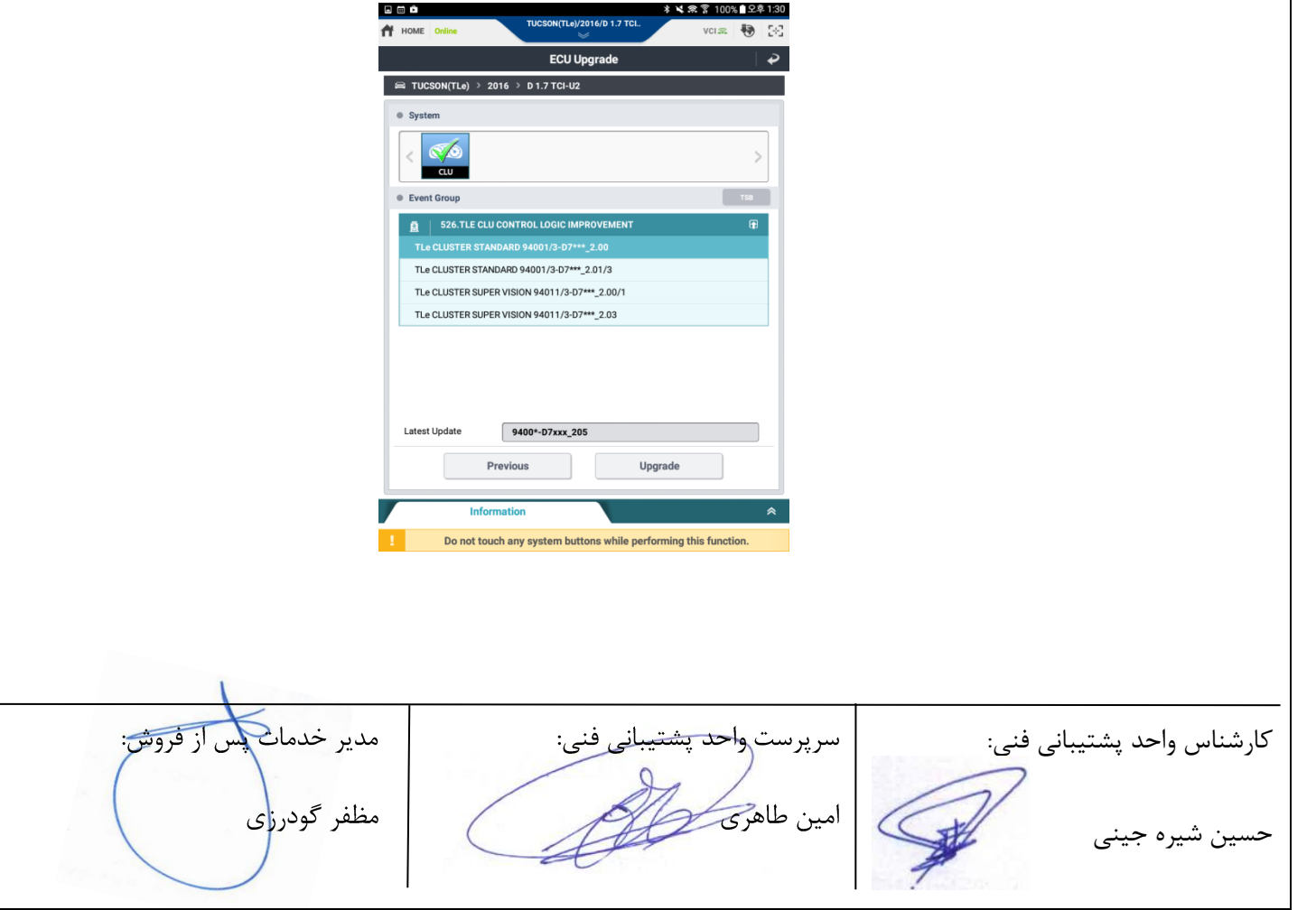

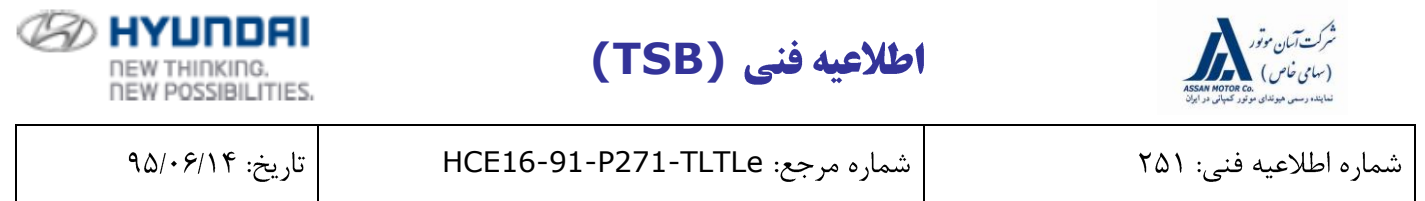

TL 11 از 11

3( رمز عبور مرتبط با فايل بروز رسانی انتخاب شده را با استفاده از جدول ذيل وارد کرده و OK را انتخاب نمائید.

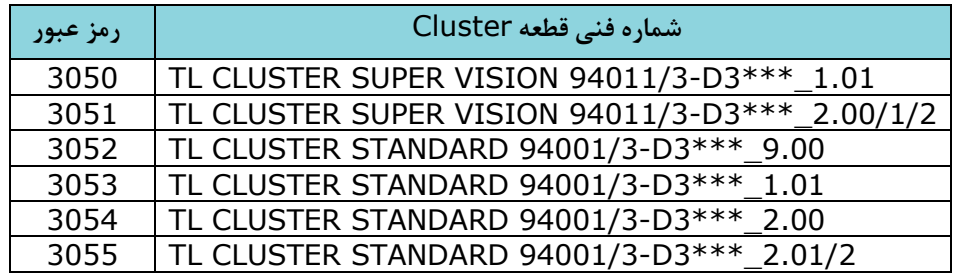

4( در اين مرحله ولتاژ باتري توسط دستگاه نمايش داده میشود، اگر ولتاژ باتري 11 ولالت يالا بالاالتر بالود بالر روي OK کلیق کنید.

**نكته:**

اگر همانطور که در شکل ذيل مشخص است، ولتاژ نمايش داده شده کمتر از 1۲ ولت بـود بـر روي Back کليـک کـرده، موتور را روشن کنید تا باتري، شارژ باالي 11 ولت داشته باشد و در حین بروز رسانی افت ولتاژ پیدا نكند.

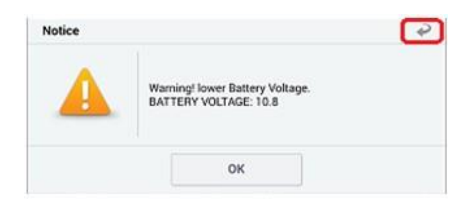

- ۵) بروز رسانی (1/2) شروع شده و درصد انجام آن در نمودار میلهای نمايش داده خواهد شد.
	- 6( بروز رسانی )1/2( تا رسیدن نمودار میلهاي به 111 درصد ادامه پیدا میکند.
- 7( بروز رسانی )2/2( شروع شده و درصد ان ا آن در نمودار میلهاي نمايش داده خواهد شد.

8( بروز رسانی )2/2( تا رسیدن نمودار میلهاي به 111 درصد ادامه پیدا میکند، بعد از آن سوئیچ را به مدت 11 ثانیاله ببنديد، سپس بازکنید و OK را انتخاب کنید تا عملیات بروز رسانی مطابق اطلاعاتی که نمايش داده می شود ادامه پیـدا کند.

> ۹) در صفحه آخر که پايان عمليات بروز رسانی را اعلام می کند، OK را انتخاب کنید. ۱۰) بررسی کنید در زمان بروز رسانی، اگر کد خطايی به صورت تصادفی ايجاد شده است آنرا پاک کنید. 11( موتور را روشن کنید تا از عملكرد صحیح آن مطمئن شويد.

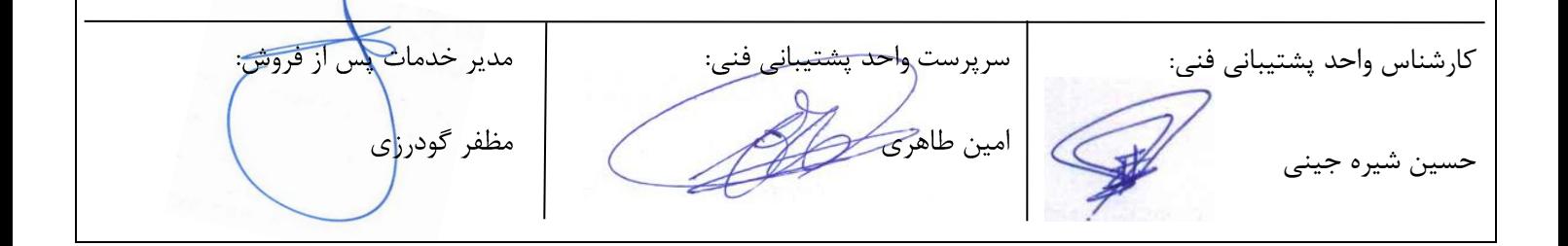